# **Průvodce základním nastavením**

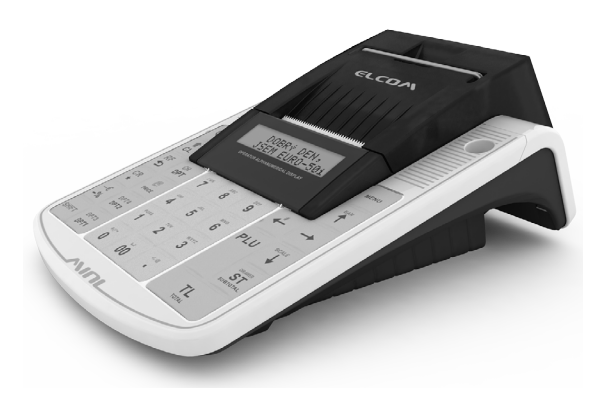

## Euro-50TEi Mini CZ

#### **Elektronická evidence tržeb (EET).**

Při každém přijetí platby v hotovosti, platební kartou nebo šeky zašlete údaje o tržbě správci daně internetem a vystavíte účtenku zákazníkovi.

### **Realizace evidence tržby**

#### **Běžný režim**

Po zaslání informaci o transakci finanční správě vystavíte účtenku s fiskálním identifikačním kódem (FIK) a dáte ji zákazníkovi. Tržbu je možné ověřit na webu finanční správy: zákazník si ověří svoji účtenku, Vy si ověříte tržby evidované pod Vaším jménem.

Zákon stanovuje mezní dobu odezvy min. 2 sekundy. Po tu dobu čekáte na FIK od finanční správy. Pokud ho v té době neobdržíte, vystavíte účtenku bez kódu a údaje o tržbě zašlete nejpozději do 48 hodin od uskutečnění tržby.

V případě komunikační chyby, nebo chyby údajů obdržených ze serveru EET se účtenky přidávají do seznamu neodeslaných účtenek a budou odeslány později.

#### **Zjednodušený režim**

Při plnění evidenční povinnosti ve zjednodušeném režimu se postupuje obdobně jako při běžném režimu s tím, že poplatník nemusí:

a) zaslat údaje v okamžiku uskutečnění evidované tržby. Tyto údaje je však povinen zaslat nejpozději do 5 dnů od uskutečnění evidované tržby.

b) na vydané účtence uvádět FIK, ale je na účtence povinen uvést podpisový kód poplatníka (PKP).

V zjednodušeném režimu se účtenky na server EET ihned neposílají, neodeslané účtenky se zapisují do seznamu neodeslaných účtenek.

V případě komunikační chyby, nebo chyby údajů obdržených ze serveru EET se účtenky přidávají také do seznamu neodeslaných účtenek a budou odeslány později.

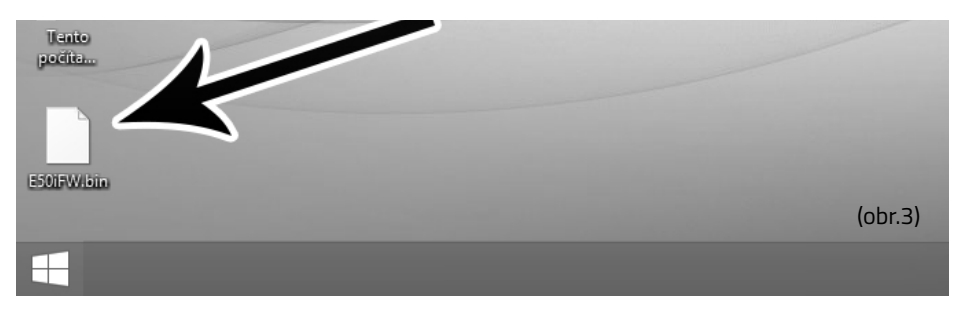

Legislativa může průběžně aktualizovat zákonné požadavky na EET. Ty je třeba zapracovat do softwaru pokladny. Po koupi pokladny zkontrolujte zda se shoduje její software (SW) s nejnovější verzí zveřejněnou na www.elcom.eu/cz/podpora.

V případě, že se neshoduje, aktualizujte SW podle následujících kroků.

### **Nahrání softwaru (SW) z USB klíče do pokladny, v případě rozšíření SW.**

1. Z počítače stáhnete soubor E50iFW.bin na USB klíč (obr.3)

 *soubor na nahrání SW: www.elcom.eu/cz*

- 2.USB klíč připojte na OTG kabel a ten připojte k pokladně
- 3.Pokladna musí být připojena adaptérem do elektrické sítě (nebude-li připojena k adaptéru,
	- na displeji operátora se zobrazí zpráva "Připojte prosím adaptér")
- 4.Zapněte pokladnu
- 5.Přepněte se do P-režimu a do menu Správa
- 6. Dané menu potvrdíte klávesou TL
- 7.V menu Správa vyhledáte podmenu Aktualizace softwaru (SW)
- 8.Potvrdíte klávesou TL
- 9.Ak nebyla vytvořena Z uzávěrka, před nahráním programu se provede automaticky
- 10.Proběhne export databáze (položky zboží, skupiny zboží, pokladníci ...)
- 11.Na správu (která se zobrazí na displeji operátora): Pokračovat? ano = MS, ne = jiné -kliknete na klávesu ST (MS)
- 12.Na displeji operátora se zobrazuje průběh aktualizace softwaru
- 13. Po ukončení nahrání programu na displeji operátora se objeví zpráva: Sys. parametry Master reset
- 14. Master reset potvrdíte klávesou TL a následne na to proběhne inicializace pokladny
- 15. Při zobrazení textu: INICIALIZACE OK, Vypněte pok. Pokladnu vypněte

*Kompletní užívatelský manuál najdete na* **www.elcom.eu/cz** */sekce podpora technická podpora / Euro-50TEi mini CZ / Uživatelské manuály*

### **Před zahájením evidence tržeb**

Pokud podnikateli vznikne povinnost evidovat tržby, musí si požádat o autentizační údaje do webové aplikace "Elektronická evidence tržeb", kde si následně zaeviduje své provozovny a vygeneruje certifikát/y.

#### Certifikát získate zde:

Certifikační autorita (CA) EET Modelové postupy vytvoření souboru žádosti o certifikát: http://www.etrzby.cz/assets/cs/prilohy/CAEET\_postupy\_zadost\_certifikat.pdf

Nápověda webové aplikace CA EET pro vydávání certifikátů: http://www.etrzby.cz/assets/cs/prilohy/CAEET\_napoveda\_webove\_aplikace.pdf

Před instalací certifikátu je třeba mít nainstalovaný USB driver pokladny (viz. www.elcom.eu/cz Sekce podpora - USB ovládače (klik na obrázek USB konektoru)

Instalaci driveru ziskate zde:

Nápověda webové aplikace instalace USB drivera pokladny: http://www.elcom.eu/public/files/podpora/podporne\_subory/cz/EET\_E50\_driver/E50\_E150\_EFox driver\_CZ.zip

Postup naprogramování certifikátu najdete na stránce www.elcom.eu/cz Sekce podpora - eet nahrání CERTIFIKÁTU (klik na obrázek certifikátu)

### **Uvedení pokladny do provozu**

Po nainstalování certifikátu, uvedeme pokladnu do provozu následujícími kroky:

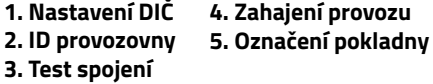

#### **1. Nastavení DIČ: MENUL** P-režim\*(obr.1) Horní textové logo\* 10. řádek DIČ napsat DIČ\*

#### **2. ID provozny** P-režim\* zvolit EET\* EET nastavení\* ID provozovny (napsat ID\*) **3. Test spojení** MENU P-režim\* zvolit EET\*

Test spojení\* (vyčkejte pokud neproběhne test spojení až do konce) Je nutné připojení pokladny na internet.

#### **4. Zahájení provozu** MENU P-režim\* Správa\* Zahájení provozu\*(obr2)

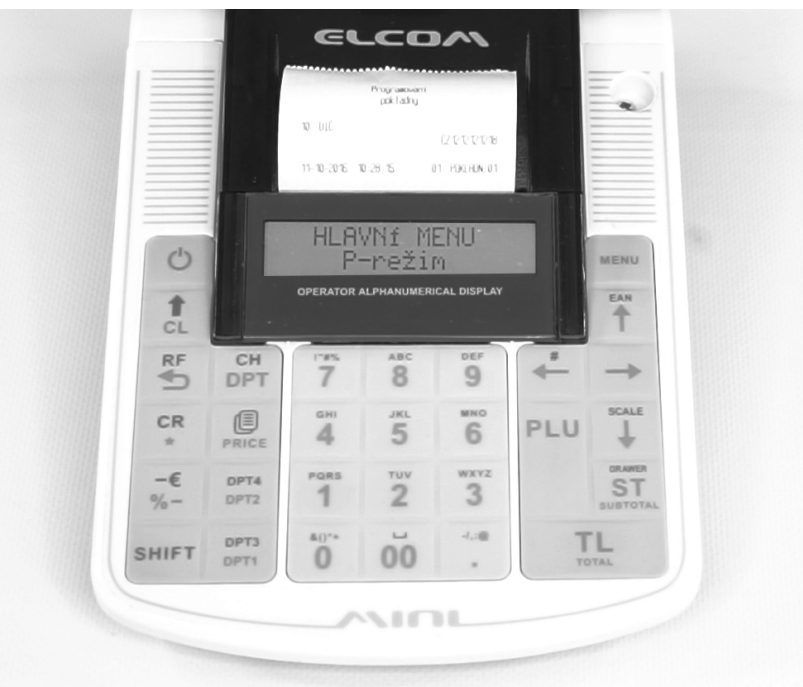

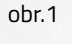

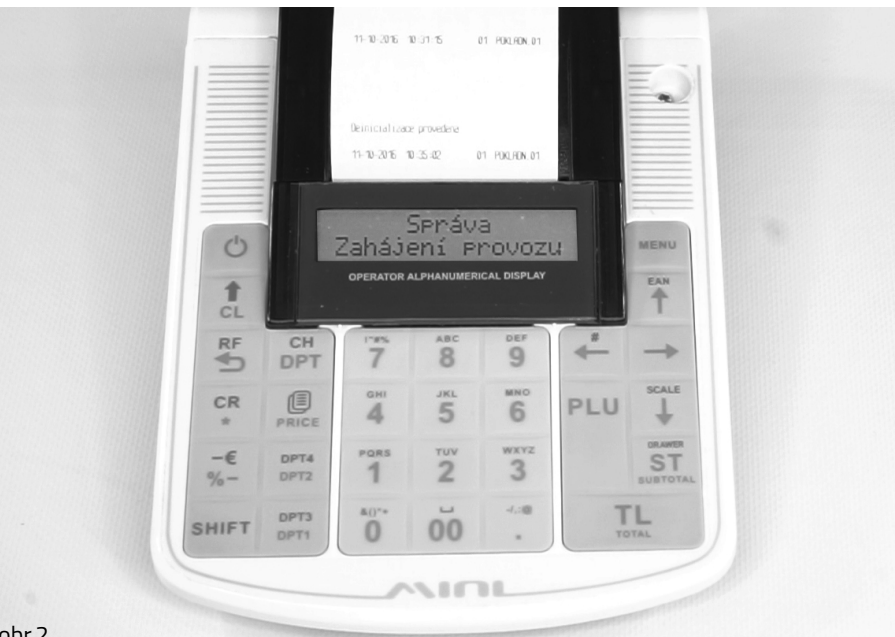

**\*Poznámka: jednotlivé kroky potvrzujeme klávesou TL** 

MENU